## **Online Submission Guide**

## **Before Submitting Samples**

If you have never submitted samples for analysis by mass spectrometry or X-Ray Crystallography, please discus your experiment before preparing and submitting your sample. Your sample history and the goal of the measurement will determine what preparation and analysis is required to support your research goals. Also, if you intend to submit large numbers of samples (more than 5 at a time), IMSERC offers substantial discounts if samples are prepared properly. Finally, you must have an account in FOM to submit samples. To create an account, go to [http://imsercfom.chem.northwestern.edu](http://imsercfom.chem.northwestern.edu/) . **This submission request requires Microsoft Explorer ( 32 bit only )or Safari and up to date versions of Adobe Reader and Java**. For detailed sample preparation instructions, go to <http://imserc.chem.northwestern.edu/Home/SubmissionForms.html>

## **Create a new submission request**

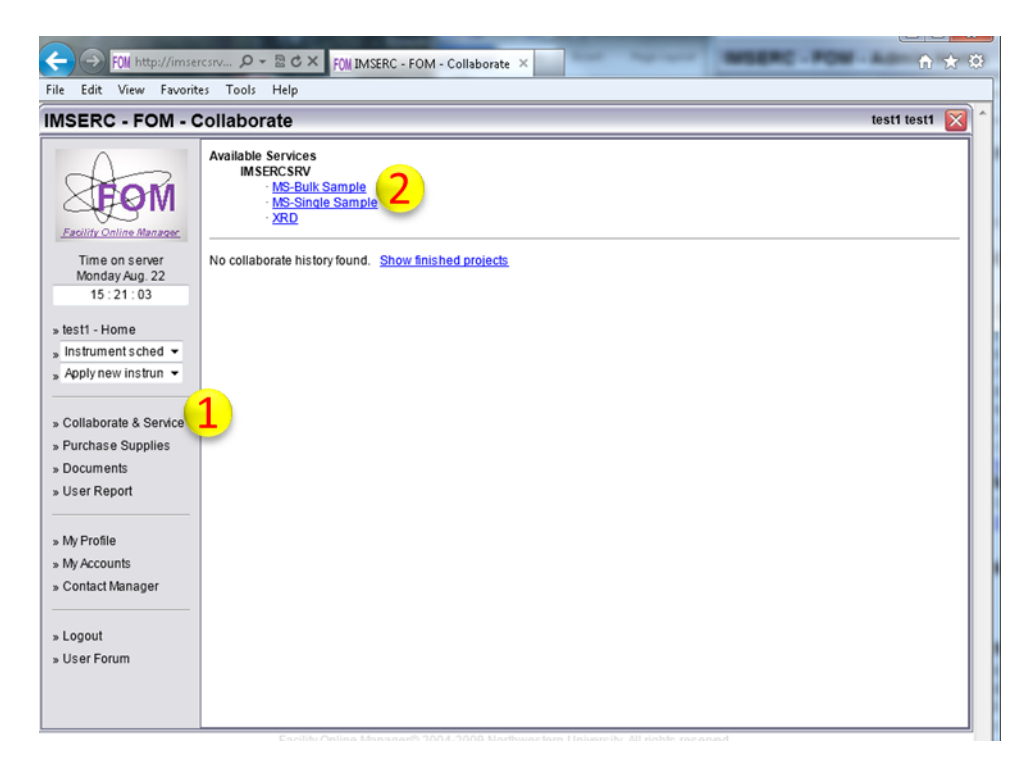

- 1. After logging into FOM click on collaboration and Services
- 2. Select type of request

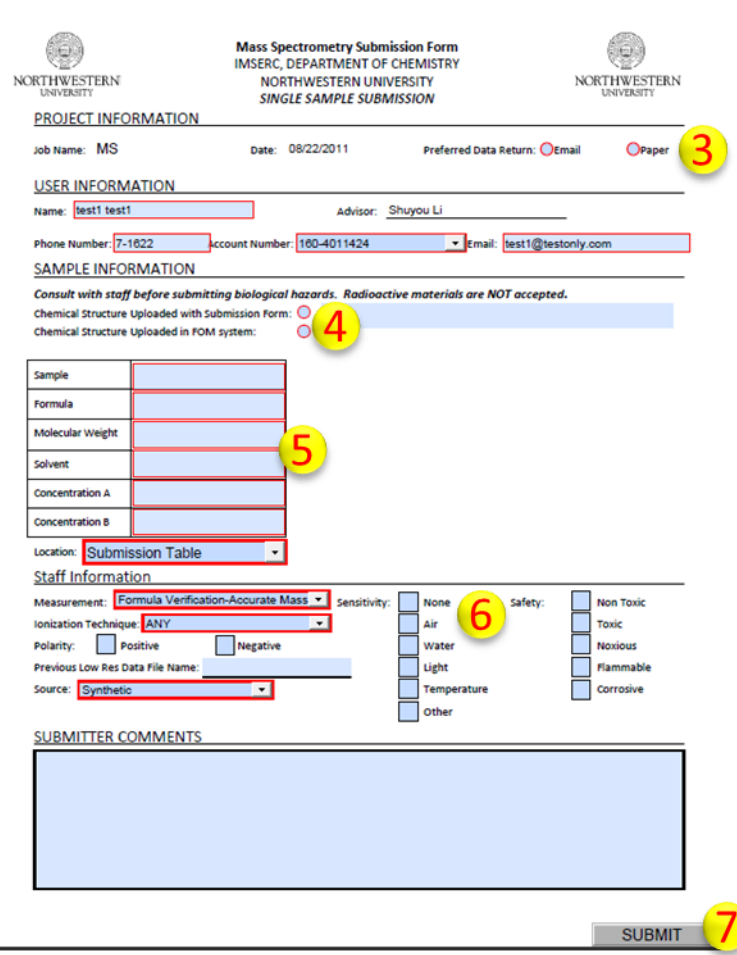

- 3. Indicate data return preference. All red fields must be completed in order to submit the form.
- 4. Click on the appropriate radio button to attach a jpeg, gif, bmp, tiff or png file, to insert a picture of your molecule in the blank box below. You may also load a separate file, such as a word document of chem draw file which can be read by the staff performing the analysis
- 5. All data must be completed here
- 6. Samples with no safety information will not be alanyzed
- 7. When complete, click submit. **NOTE: If your file opens using reader (i.e. not in your web browser window), you will receive an error when you submit the sample. The file will have uploaded correctly. Refresh your browser to see your sample.** If you are having trouble getting the pdf file to open in your browser,<http://kb2.adobe.com/cps/328/328233.html> contains good troubleshooting advice.

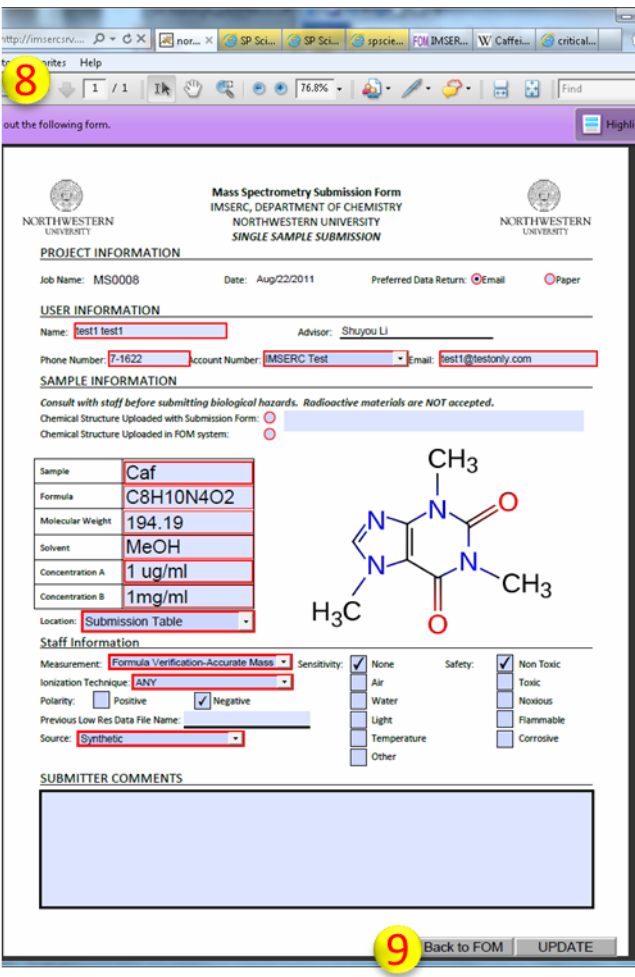

- 8. Print form.
- 9. You can change fields and update (reopens same page) or go back to FOM. These buttons only work within the web browser.

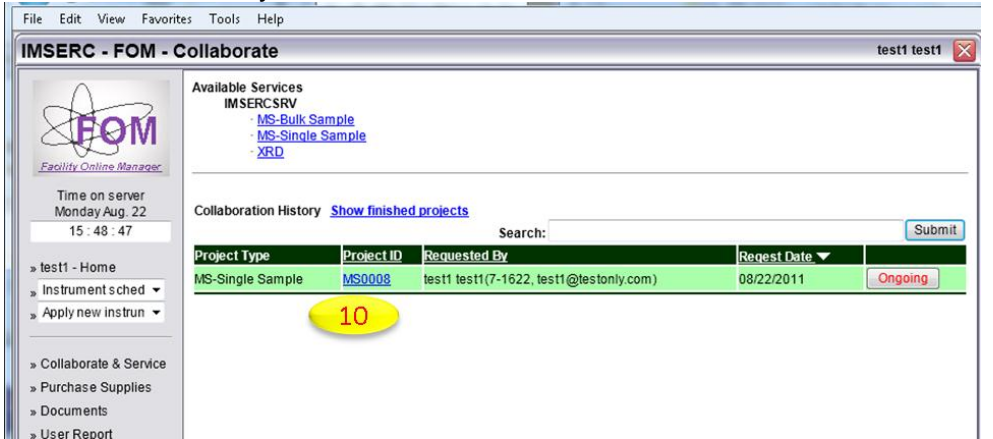

10.If you cannot see your submission, refresh your browser, click on Collaborate & Service and you should see your submission. Click on the Project ID to view your submission form, notes from staff and report files.

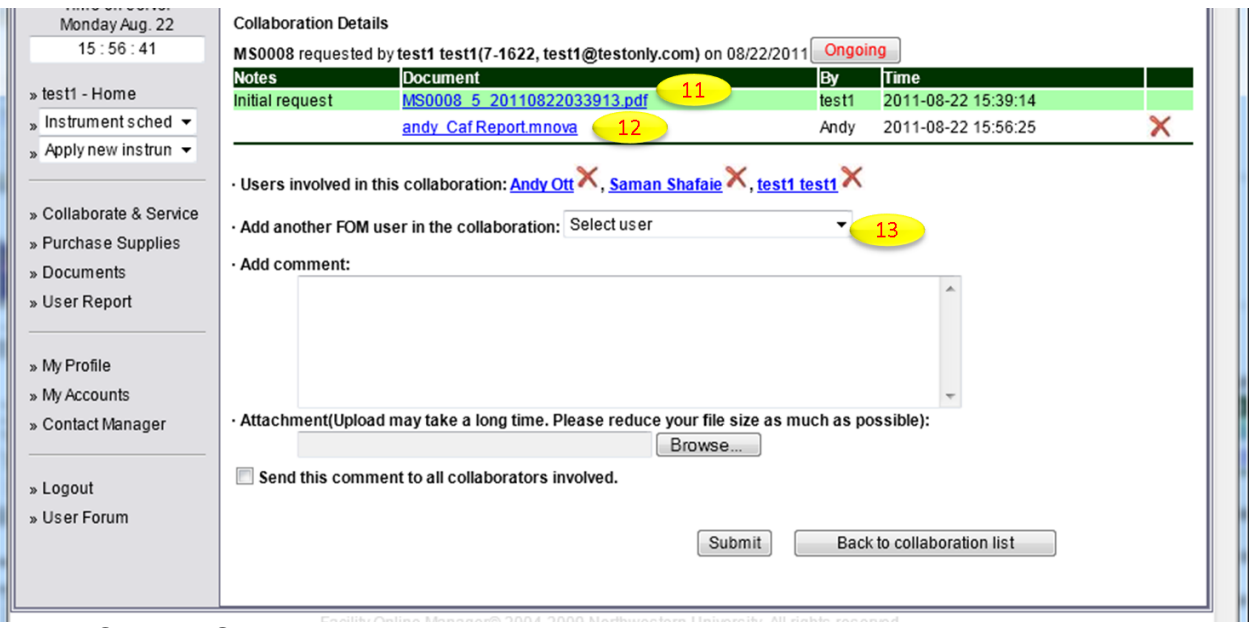

- 11.Original Submission File
- 12.Report File. Billing notes will also appear as comments
- 13.Users can grant access so other users can view files and reports to see results